# Wireling

# User Manual

Wirelinq cable allows you to connect your Android device directly to the factory iPod USB port to play, control audio and cover art display.

Wirelinq is compatible with most vehicles 2009 and newer that have a USB port to connect the iPhone/iPod via standard lightning cable; and with most Android phones with 6.0 OS and up.

#### **Disclaimer:**

GROM Audio does not guarantee that Wirelinq will be 100% compatible with every car make/ model and smartphones on the market. However, we will release firmware updates to provide solutions should any incompatibilities arise. Please contact us immediately should you run into any issues with your Wirelinq.

For technical support please contact us at http://gromaudio.com/support.html or Live Chat 9am-5pm PST Monday through Friday

### **DASHLINQ DRIVING ASSISTANT APP**

Dashlinq app is required when using Wirelinq cable. Scan QR code with your phone to download Dashlinq app from Google Play Store. The app is free for Wirelinq users.

# **STEP 1 - Dashlinq App Setup**

 1. Download and install Dashlinq app from Google Play Store; 2. Allow and grant permissions that the app requests;

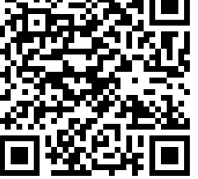

**Location** - allows to use Weather plugin and Web Radio local stations;

**Contacts** - allow to use voice activated Phone Calls and Google Music;

**Notifications** -allow to use third party players (external apps) and ability to read aloud and reply to messages;

3. **Required:** Enable Notification Access.

## **STEP 2 - Setup Dashlinq PLUGINS**

The following music plugins are available within Dashlinq: Web Radio, Spotify, Pandora, Google Music and Local (stored on the phone) Music.

To add the plugin to the main launcher, tap on "+", go under PLUGINS and select any plugins that you want to use. Setup PLUGINS before you start using Wirelinq.

#### **Web Radio**

Does not require any account or sign-up, you can start using immediately. Tab selections will be available under PLAYLISTS via your stereo.

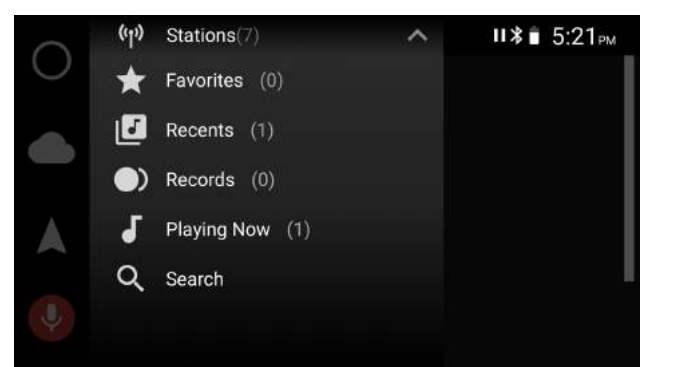

# **Spotify**

Requires paid (Premium) account. Login to your account under Options-->Accouns within the plugin. You can have multiple accounts, and you can switch between them simultaneously.

Tabs under "Your Music" will be available and controllable using your stereo buttons and steering wheel controls.

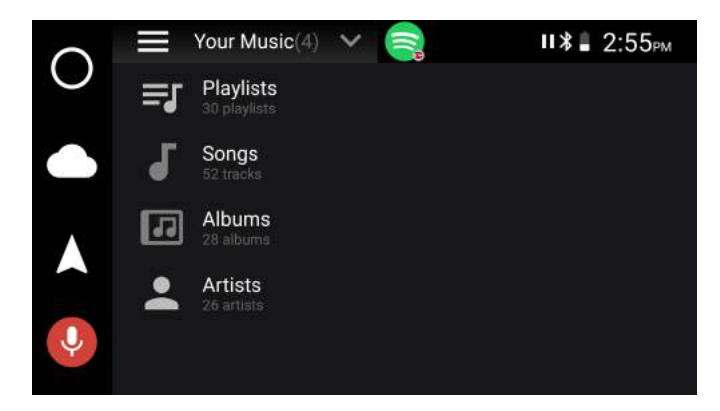

# **Pandora**

Requires you to sign in. Both paid and free accounts are supported.

Premium Pandora Account -all categories from Your Music will be available through the stereo; Free Pandora Account - only Stations will be available via Playlists category on your stereo.

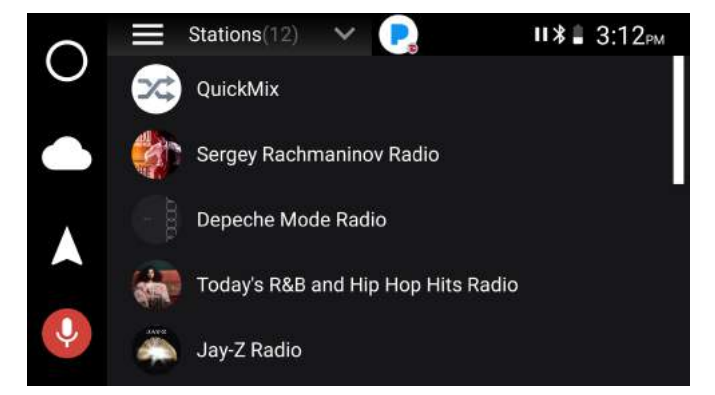

# **Google Music (GMusic)**

Works for purchased or uploaded music, does not support "all access" music. Need to sign in to your Google Account.

If you can't signin to your Google Music account, you need to allow Dashlinq to access "Contacts". Go to phone Settings-->Apps-->Dashlinq-->Permissions to toggle this setting.

The music will be seen on the stereo through regular categories such as Playlists, Artists, Albums, etc...

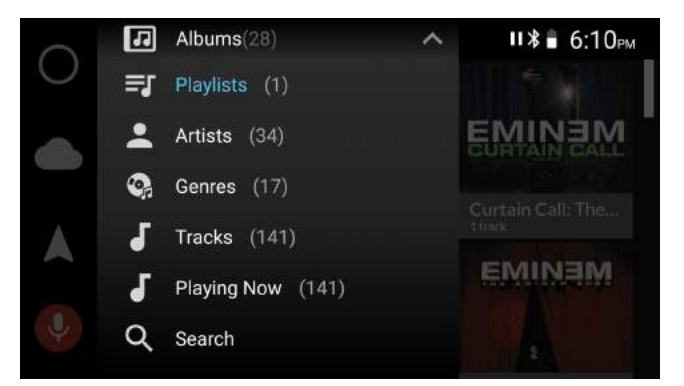

# **Local Music**

For music stored on your phone or external storage (such as MicroSD card)

Requires you to permit Dashlinq to access photos, media and files on your device (check Settings-- >Apps-->Dashlinq-->Permissions to toggle this setting.)

If using SD card, go to Options within plugin and select music source.

If your music is stored on the phone, go to PLUGIN Settings and select Folders --> Music home folder (location of your music files)

Once Music home folder is selected, tap "Media Rescan" to allow player to register your music files.

The music will be seen on the stereo through regular categories such as Playlists, Artists, Albums, etc...

# **Other music apps**

You can play any music apps with Wirelinq if you are using Android from 6.0 to 8.1 and your phone supports USB streaming. Simply launch your app and start any audio track from it before attaching your phone to Wirelinq.

Note: enable Notifications permissions for Dashlinq to correctly see the external app, its titles and cover art.

You can use Next and Previous commands with Wireling.

**Limitation:** if your phone does not support USB streaming, you will not be able to use other music streaming apps with Wirelinq. Only Dashlinq plugins will work.

#### **STEP 3 - Connect Wirelinq Cable to the Car Stereo**

1. Connect black extension USB cable to the USB port of your stereo (optional);

 2. Connect Wirelinq cable to the USB extension cable, or directly to the USB stereo port;

Select factory USB mode on your stereo. The stereo should show <<WIRELINQ GROMAUDIO>> on its display.

#### **STEP 4 - Connect Your Phone to the Wirelinq with Dashlinq PLUGIN**

1. Open PLUGIN that you want to play and make sure it plays through the phone.

*If you have not set up any PLUGINS yet, you can test with Web Radio. Simply open Web Radio and select the station that you want to play. Make sure it plays through the phone first.*

2. Connect your phone to Wirelinq cable. When connected the first time, the message will pop-up: "Open Dashlinq when this USB Accessory is connected?" Mark "<Use by default for this USB accessory> and tap OK.

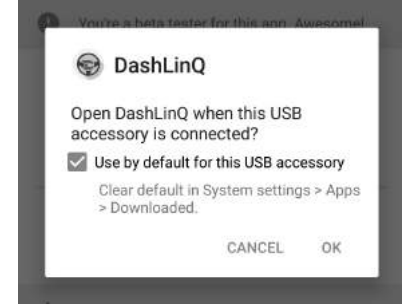

If the stereo does not "see" the cable and the phone the first time, disconnect the Wirelinq cable from the phone and reconnect it back.

While initializing, the stereo might show "Loading..." or "Untitled Artist / Untitled Album". Wait until it will initialize and start showing actual music information.

#### **STEP 5 - Using other PLUGINS**

You can switch between the plugins, while the phone is connected to Wirelinq. Wirelinq will disconnect for a few seconds from the stereo.

This allows Wirelinq to initialize new plugin, please allow the system few seconds to recognize new plugins selected and register the music.

#### **WARRANTY**

ONE (1) YEAR MANUFACTURER LIMITED WARRANTY. GROM Audio warrants that Wirelinq cable (hereafter "Wirelinq" ) will be free from defects in materials and workmanship for a period of ONE (1) YEAR from the purchase date. GROM sole obligation under this warranty is to repair or replace at GROM's option, any Wirelinq cable that GROM Audio shall have determined to be defective.

For complete product warranty policy, please visit website https://gromaudio.com

#### **GROM AUDIO DISCLAIMER**

Due to the wide range of electronics/firmware found in car stereos, compatibility and/or controls may vary. Should you experience incompatibility issues, you may contact us via our support page. GROM Audio also carries a standard 30–day return policy as noted above.

For more information,

go to http://gromaudio.com/store/warranty.html